## **Importation d'une notation texte en fichier PDN**

Configuration du gestionnaire de fichiers.

Il faut contrôler que les extensions de fichier sont lisible et modifiable.

Pour cela prenons l'exemple du fichier test.pdn qui ce situe sous le répertoire E:\personnel le fichier est test.pdn

Si dans la zone Nom n'apparait pas l'extension pdn. Il faut faire des modifications

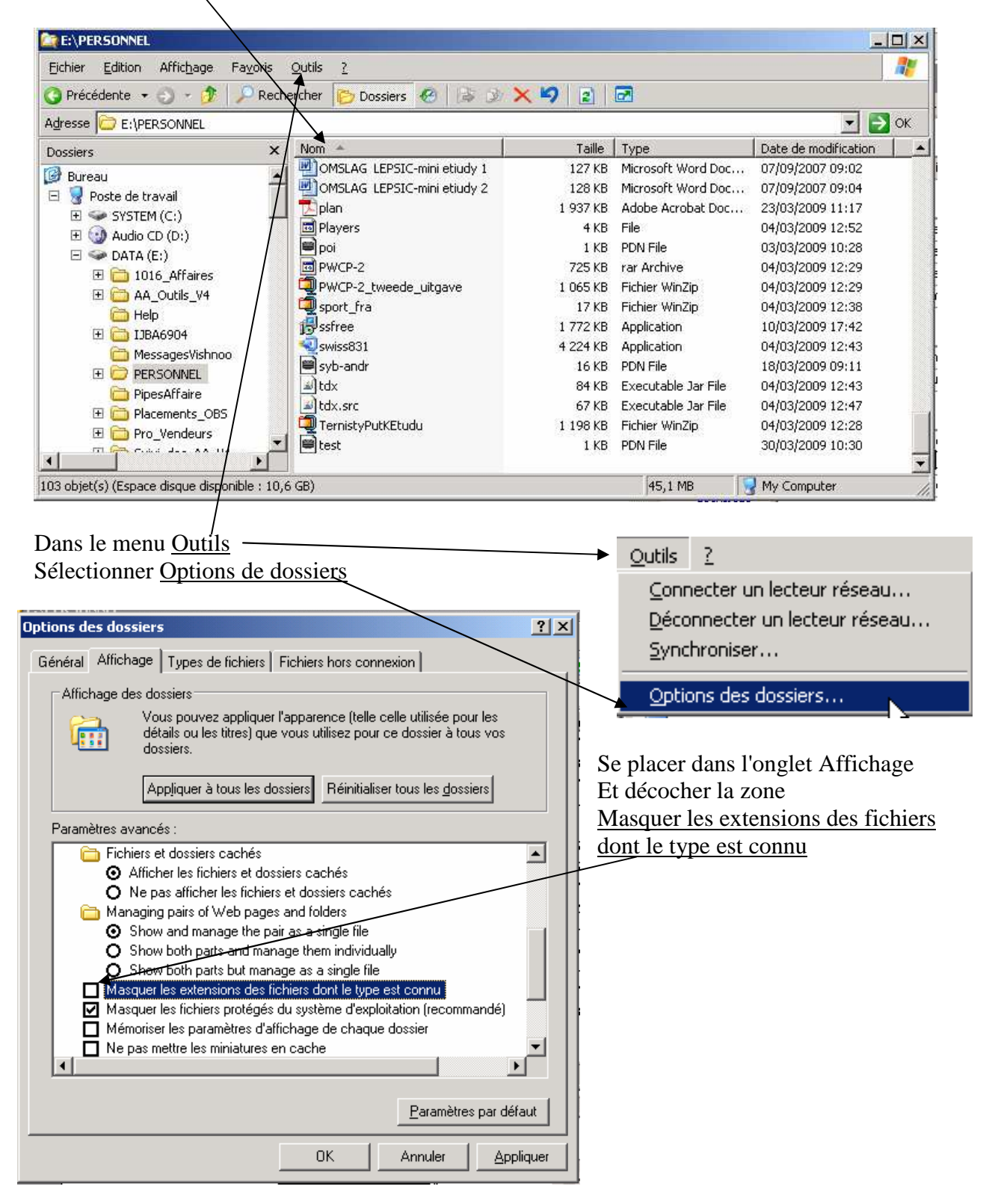

Cette manipulation permet de rendre visible et modifiable les extensions de fichier. Attention modifier l'extension est dangeureuse.

Creation d'un fichier PDN via une notation:

Avant de commencer, il faut regarder comment est constitué l'intérieur d'un fichier PDN. Pour cela prenons de nouveau le fichier test en référence.

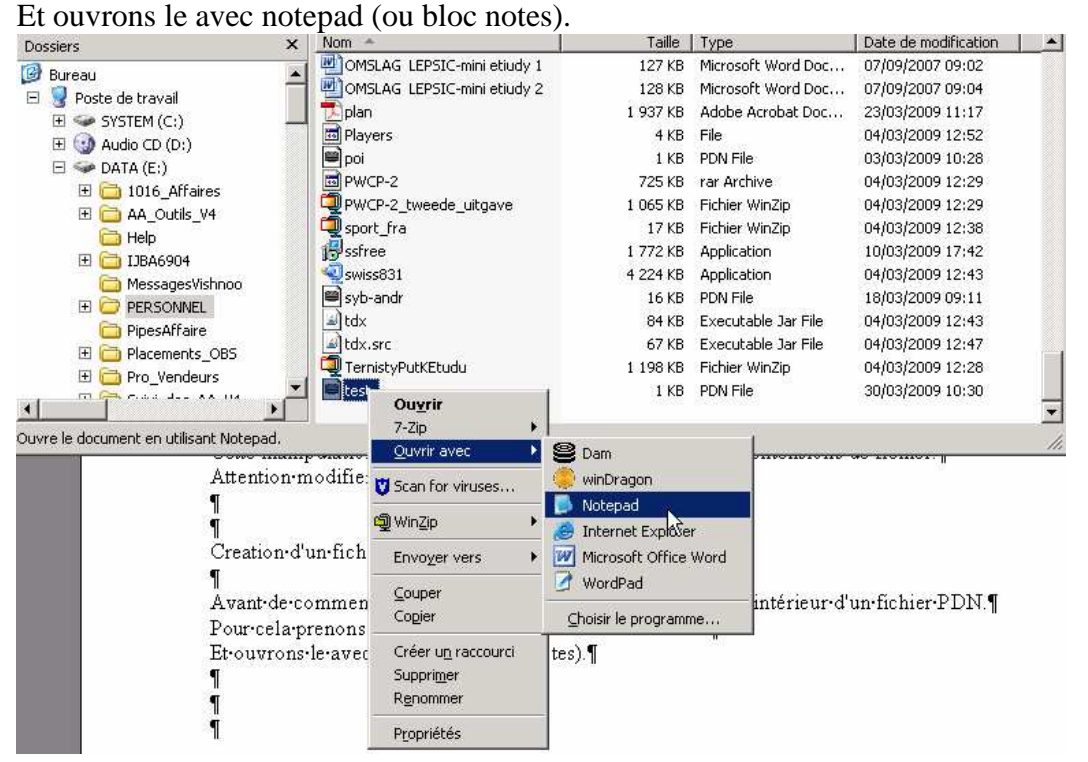

Un clic droit de la souris permet l'apparition d'un menu contextuel donnant accès à plusieurs commande. Ici sélection '*Ouvrir avec* ' puis '*Notepad*'

```
Lest - Bloc-notes
                                                                                    니미지
Fichier Edition Format Affichage
                         7
                                                                                        \blacktriangle[Event "Test"]
[Site "Rapide"]
[Date "2009.03.30"]
FRound "?"1
CWhite "?"1
[Black "Dam 2.2 v.7"]
FResult "0-1"]
1. 32-28 19-24 2. 38-32 17-22 3. 28x17 11x22 4. 34-30 7-11 5. 30x19 14x23 6.
33-28 22x33 7. 39x19 13x24 8. 32-28 18-22 9. 28x17 11x22 18. 37-32 1-7 11.
41-37 22-28 12. 32x23 24-30 13. 35x24 20x18 14. 37-32 9-13 15. 46-41 10-14 16.
41-37 14-19 17. 42-38 18-23 18. 47-42 13-18 19. 44-39 8-13 28. 39-33 2-8 21.
33-28 5-10 22. 31-27 10-14 23. 49-44 7-11 24. 43-39 11-17 25. 40-35 17-22 26.
28x17 12x21 27. 38-33 8-12 28. 33-28 21-26 29. 42-38 4-9 30. 35-30 15-20 31.
30-25 20-24 32. 44-40 14-20 33. 25x14 9x20 34. 50-44 3-8 35. 39-33 20-25 36.
44-39 25-30 37. 40-34 30-35 38. 34-30 35-40 39. 45x34 24x35 40. 33-29 19-24
41. 28x30 35x22 42. 34-29 22-27 43. 32x21 16x27 0-1
```
Nous avons la structure minima d'un fichier PDN visible via **DAM2.2** Une ligne vierge puis 7 sections pour l'identification de la partie, un saut de ligne (ligne vierge) et la notation à proprement parler

Allons sur un site pour tenter de construire un fichier PDN à partir d'une notation présente

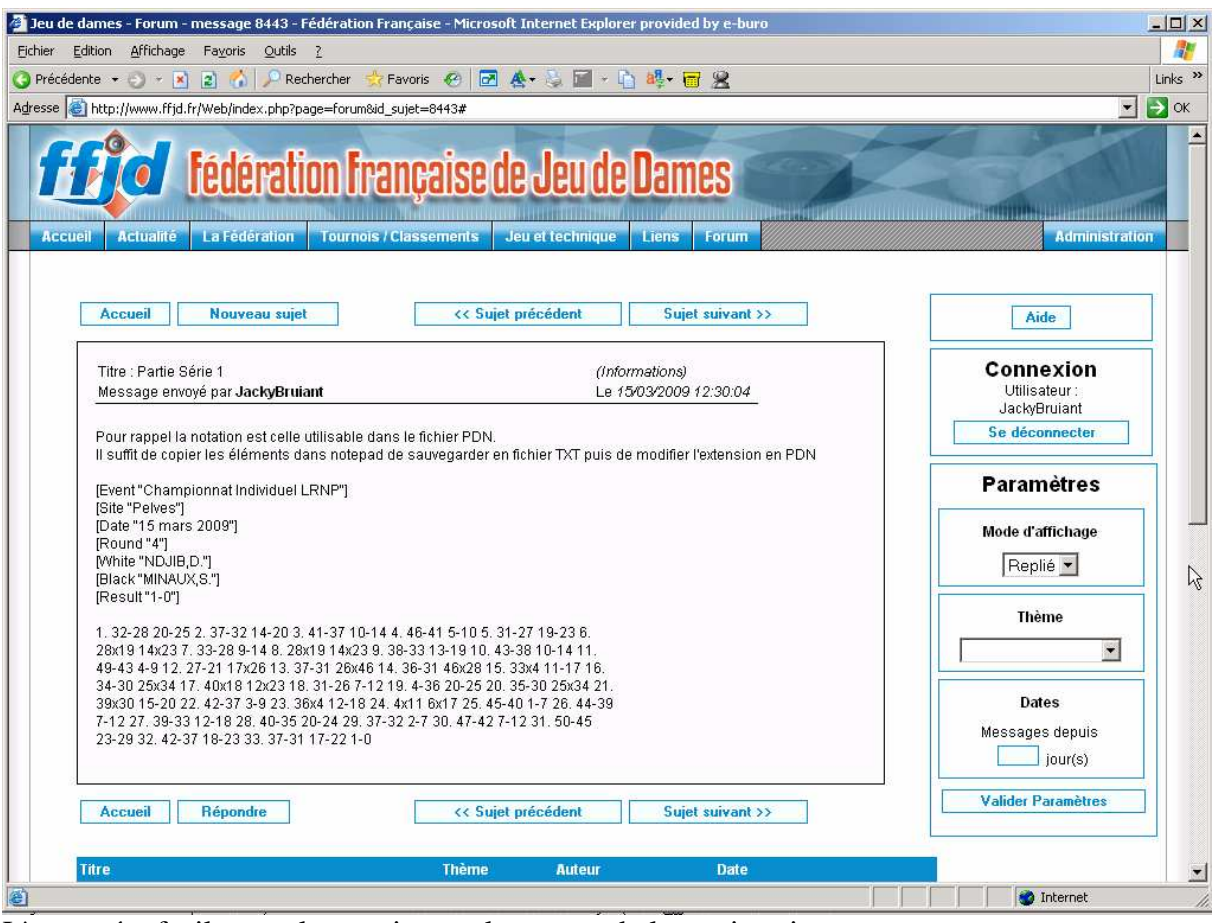

L'on repére facilement les sections et les coups de la partie soit

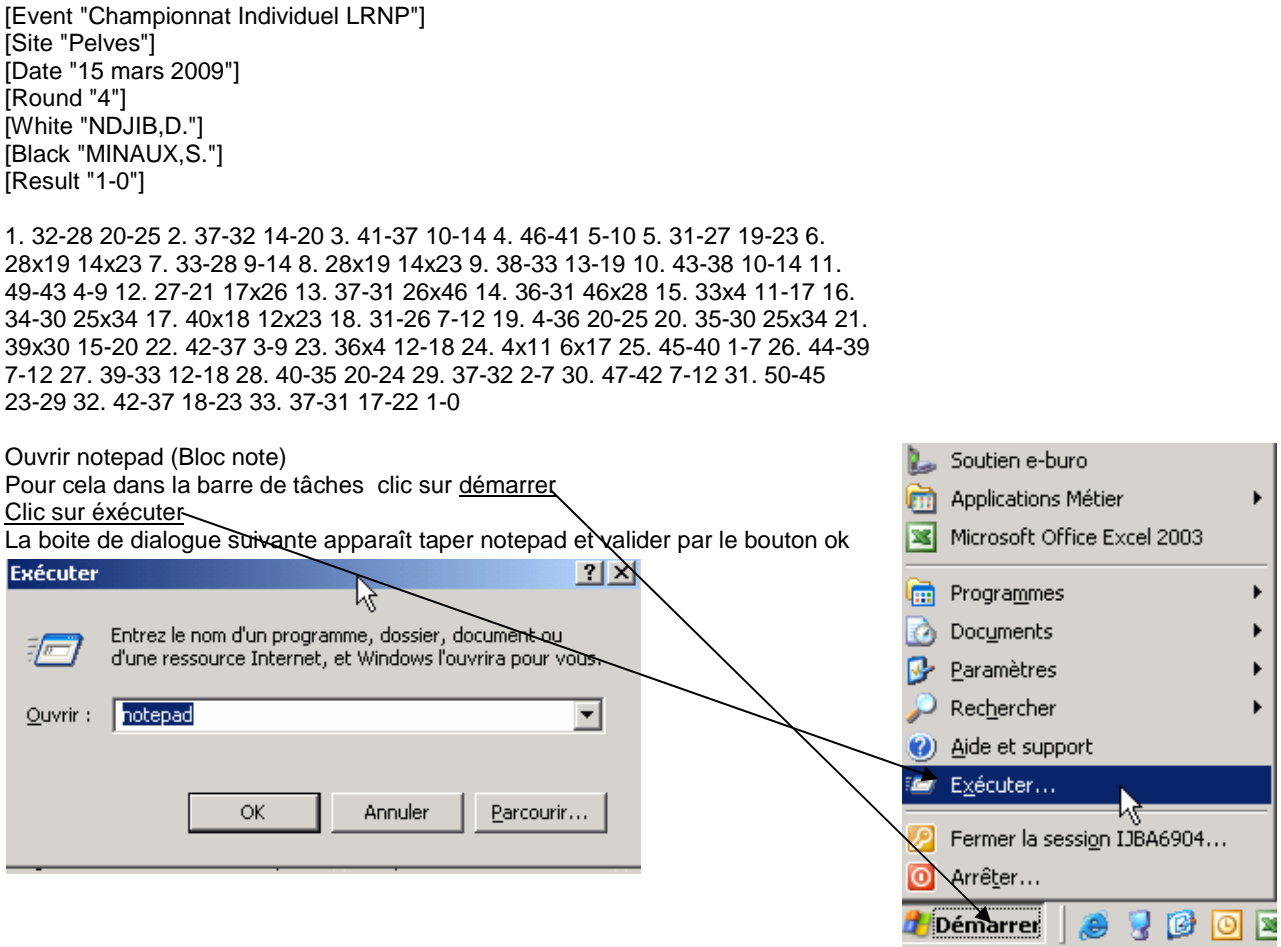

Le bloc note s'ouvre (notepad) Coller dedans la notation prise sur le site internet.

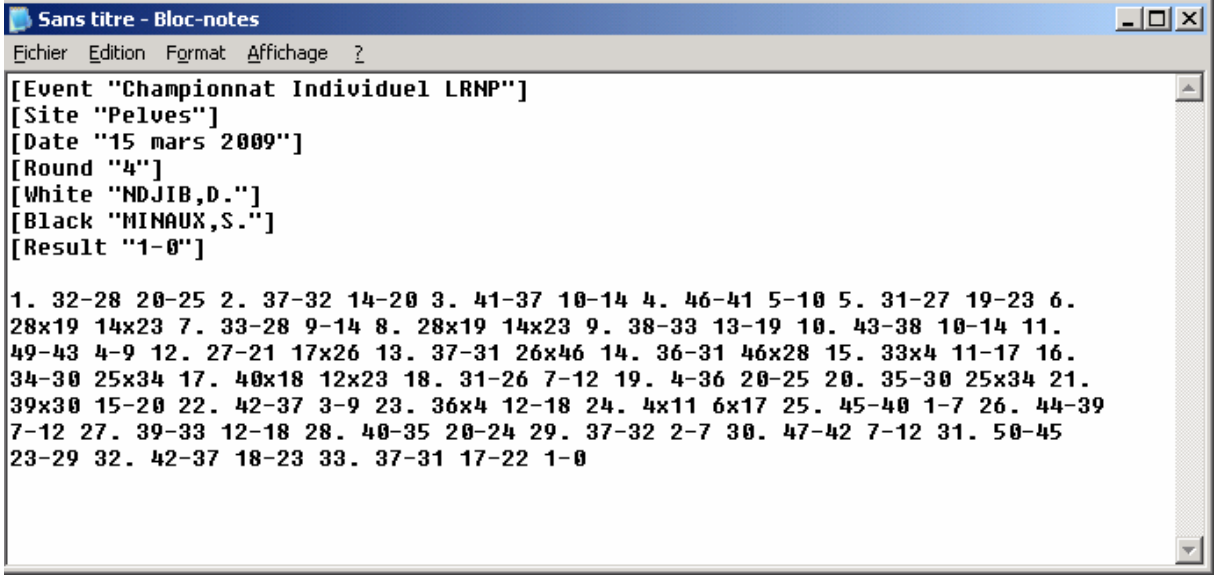

## Il manque une **ligne vierge au début de la notation**

Il est préférable de l'ajouter

Cette ligne vierge est le délimitateur entre plusieurs parties qui peuvent être mis dans le meme fichier.

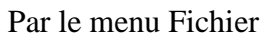

Séléctionner Enregistre sous

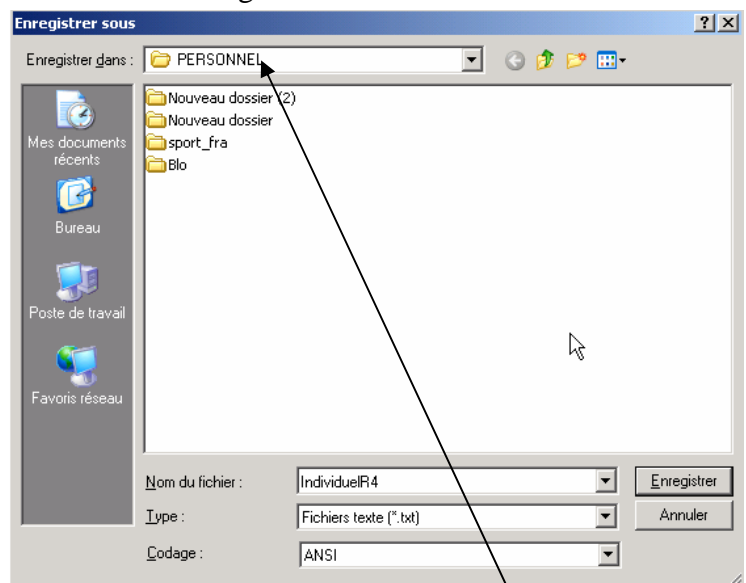

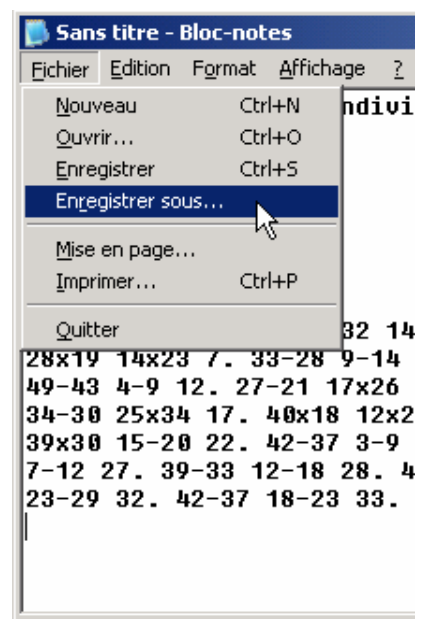

Nommer le fichier ici IndividuelR4 **NE PAS METTRE L'EXTENSION PDN** 

Et valider par le bouton enregistrer

Maintenant il faut revenir sous le répertoire **Personnel** pour changer l'extension du fichier en PDN.

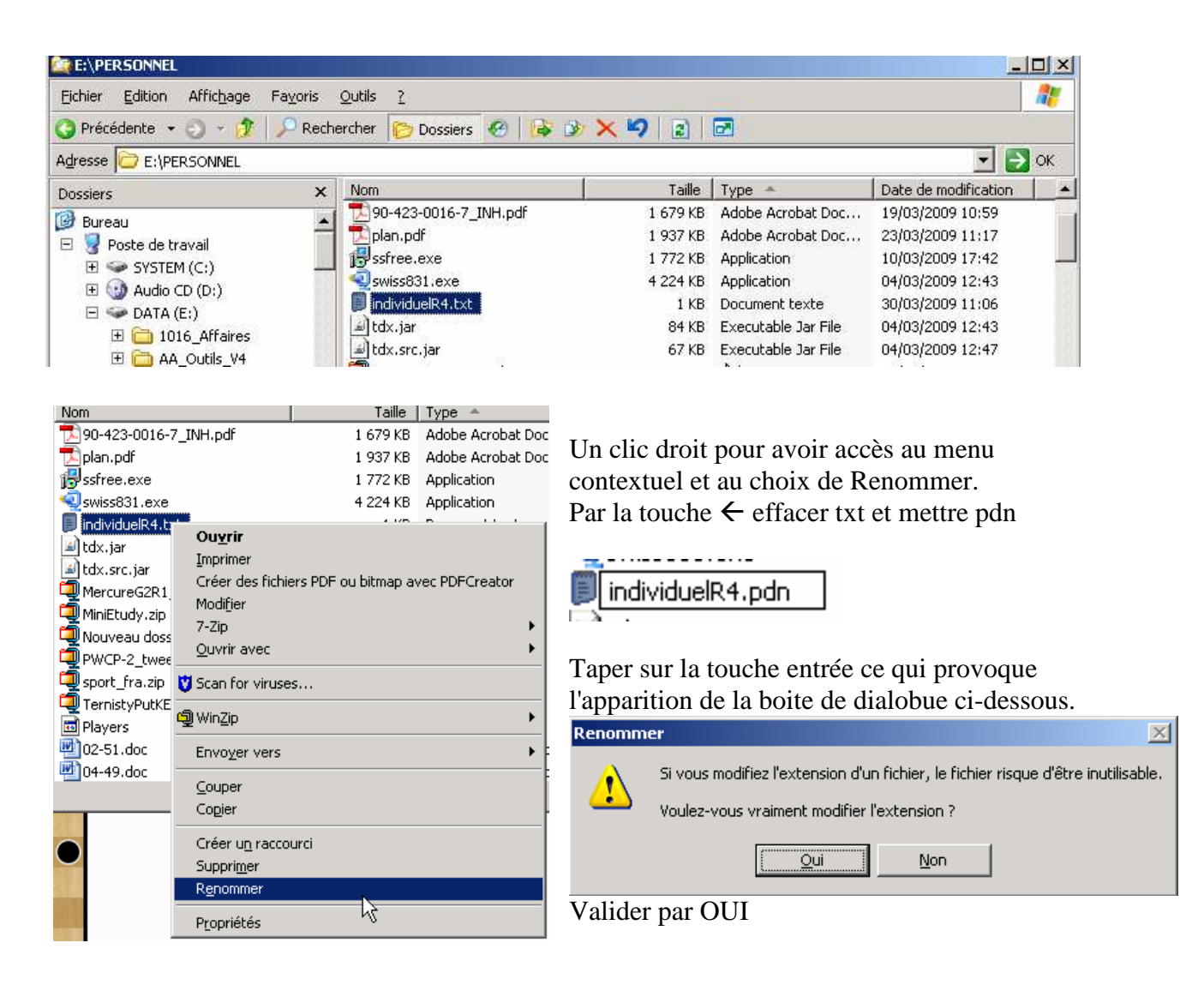

Le fichier devient un fichier pdn lisible depuis un logiciel comme DAM2.2 Dans tous les cas, il faut toujours tenter d'ouvrir avec ce logiciel voir le réengistrer ave lui pour pouvoir le lire dans des programmes comme DRAGON ou TDAM.